# **Microsoft Edge** キャッシュ削除

※ キャッシュ削除終了後、Microsoft Edge ブラウザをすべて終了し、再度 Microsoft Edge を起動してシステ ムをご利用ください。

(1) Microsoft Edge を起動し、「設定」をクリックする。

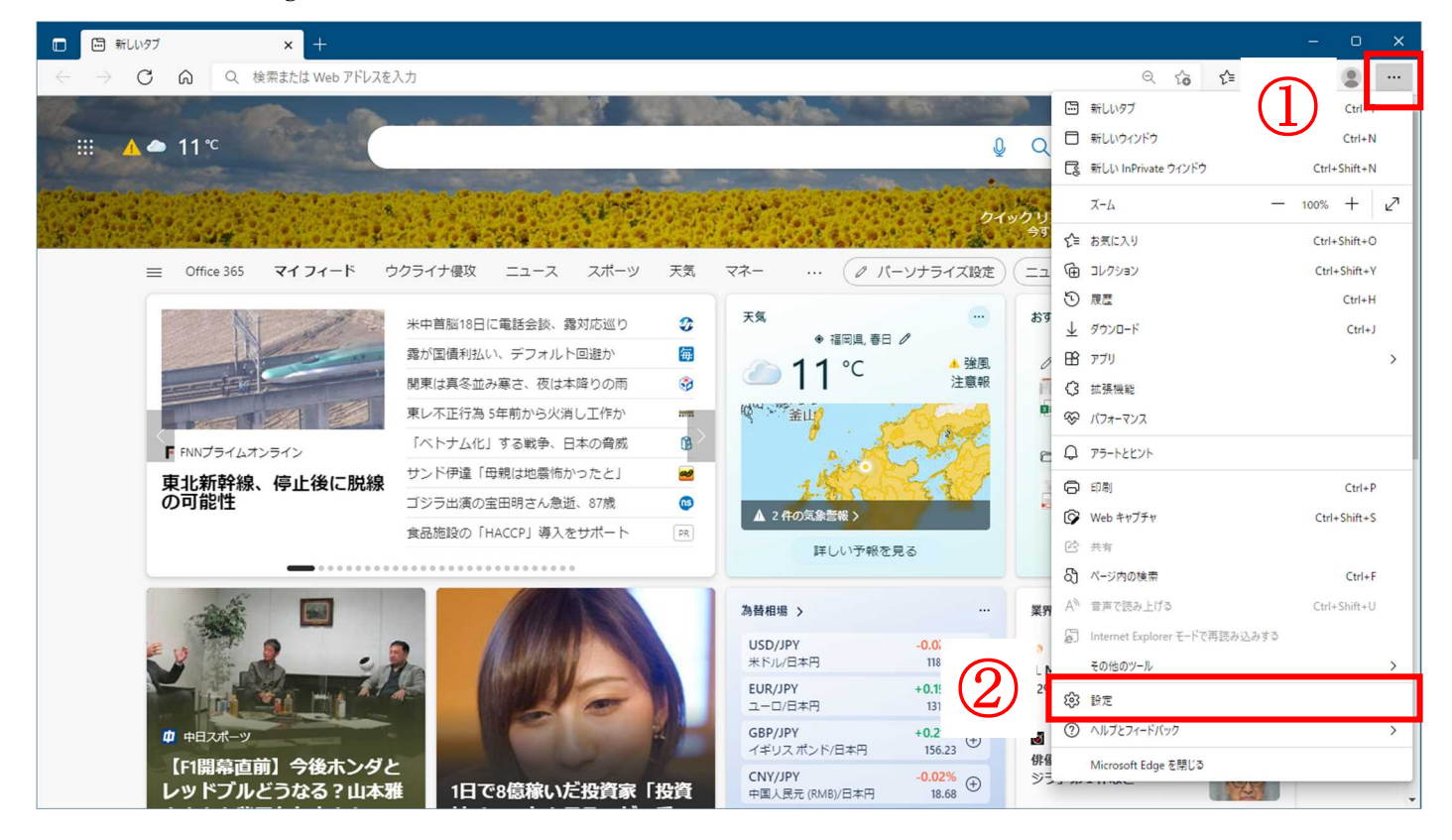

#### (2)「プライバシー、検索、サービス」をクリックする。

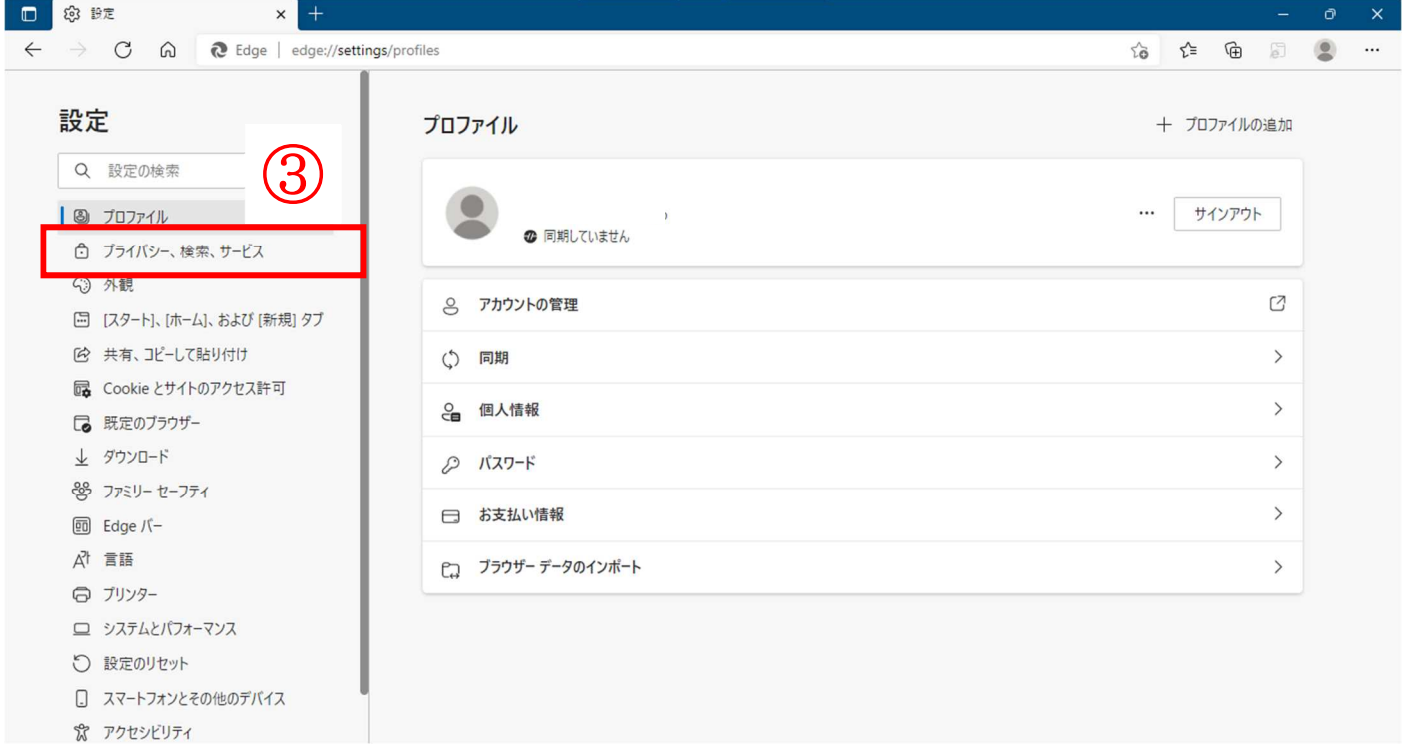

(3)閲覧データをクリア欄の「クリアするデータの選択」をクリックする。

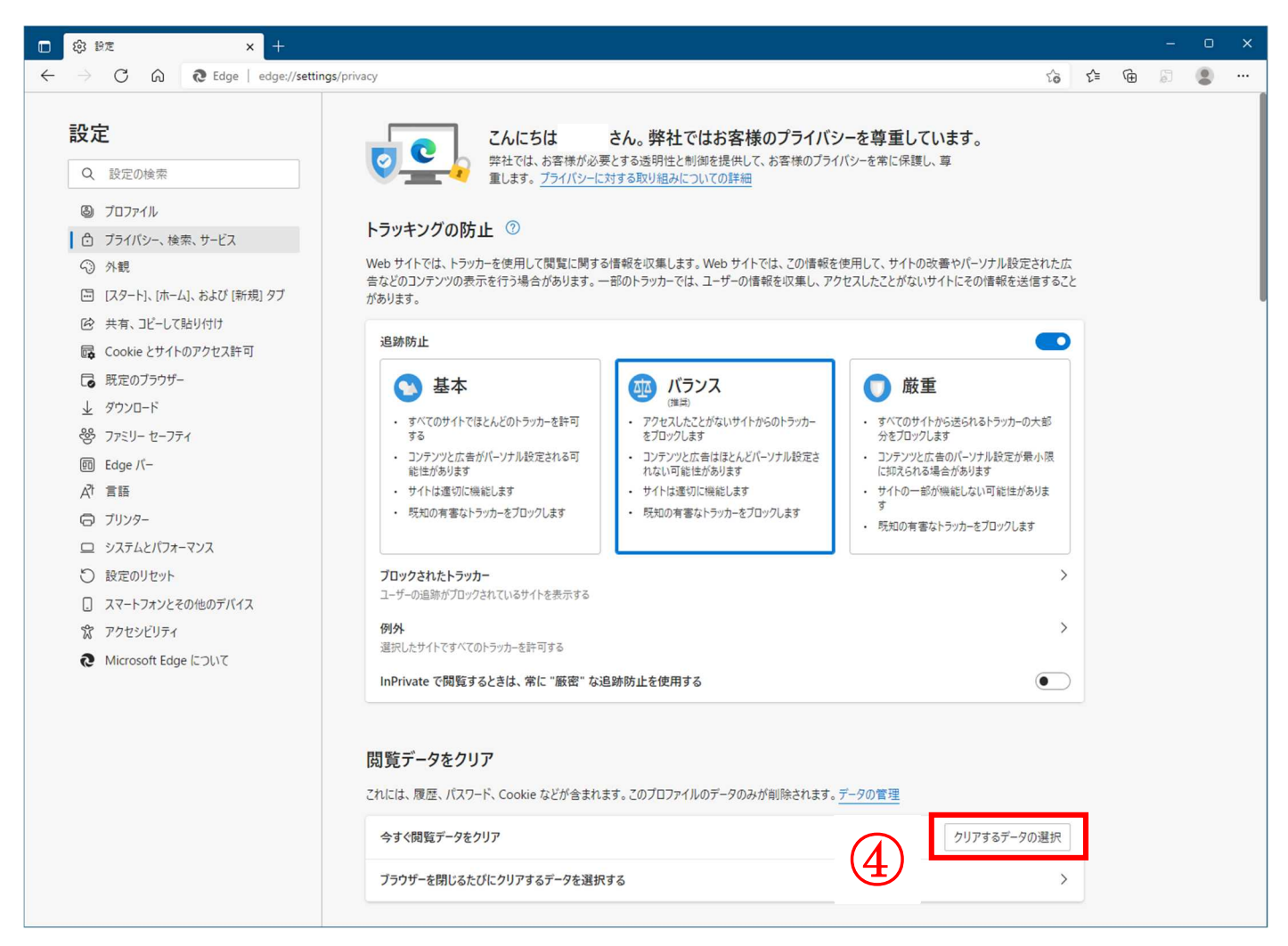

(4)時間の範囲の項目の「すべての期間」を選択し、「Cookie およびその他のサイトデータ」「キャッシュされ た画像とファイル」にチェックを入れて、「今すぐクリア」をクリックする。

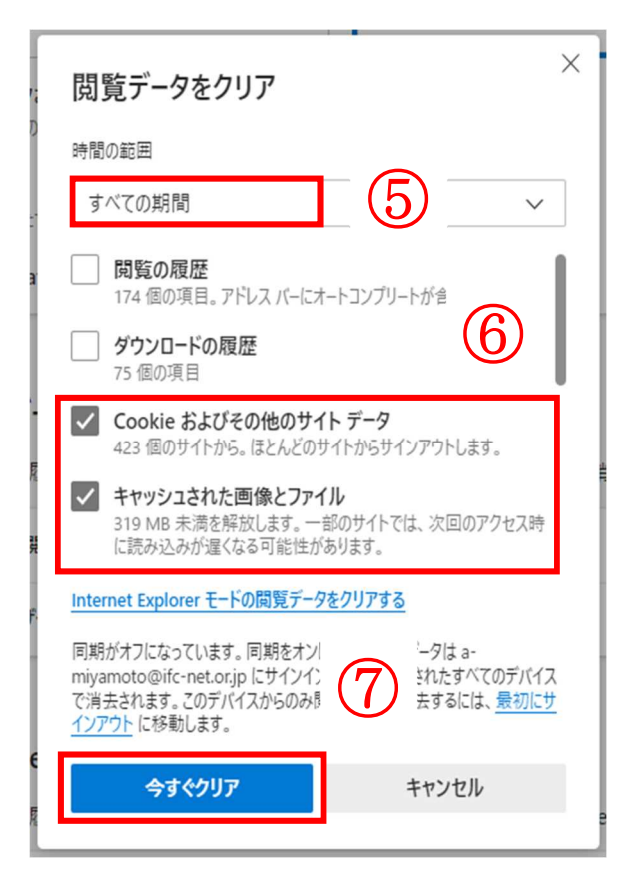

# 動作確認 **ID/**パスワード利用者用

(1)システムの入口の「電子調達システム」をクリックする。 システムの入口(電子調達システム·入札情報サービス)/茨城県 (pref.ibaraki.jp)

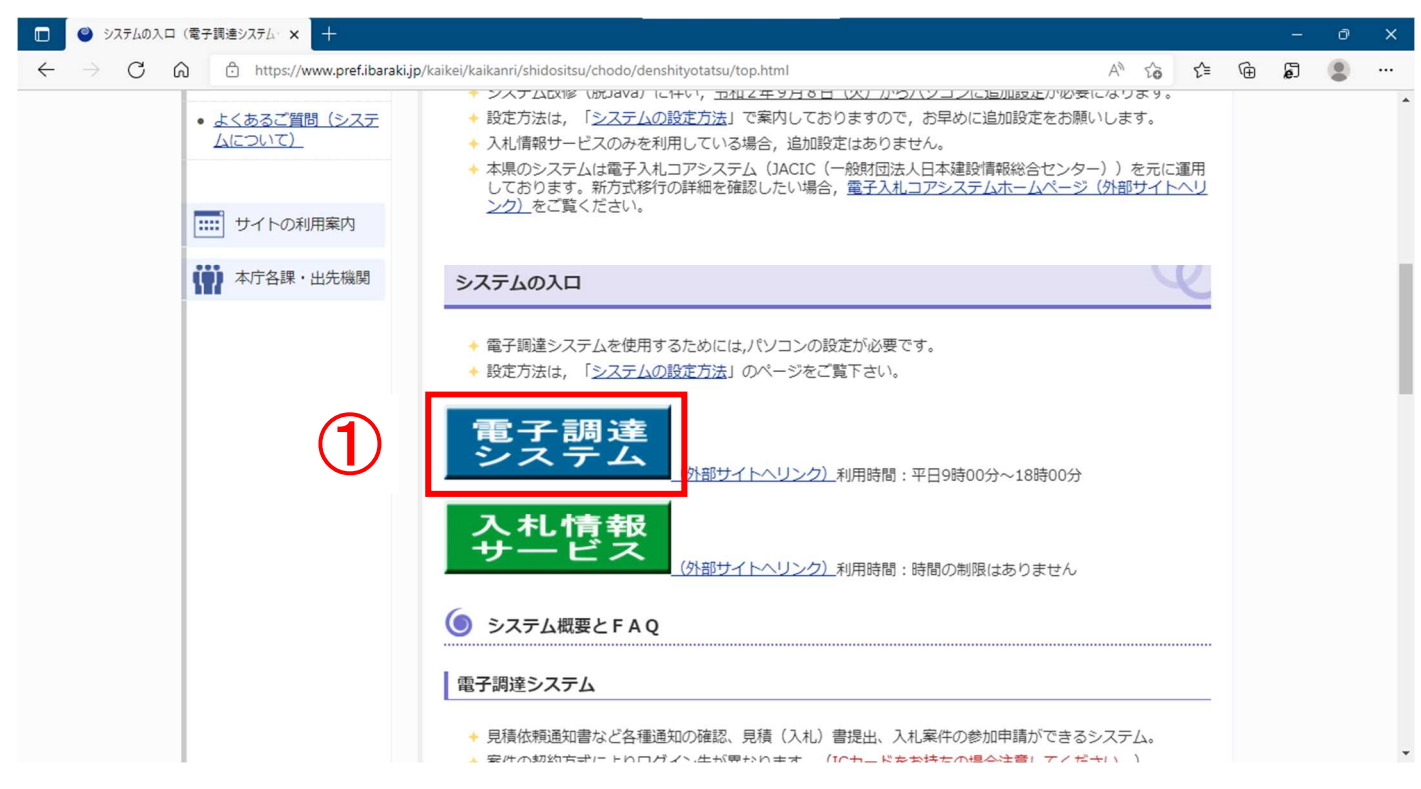

(2)「調達機関:茨城県」を確認し、「物品・役務」をクリックする。 ※ 物品・役務ログインするには IC カードが必要です。

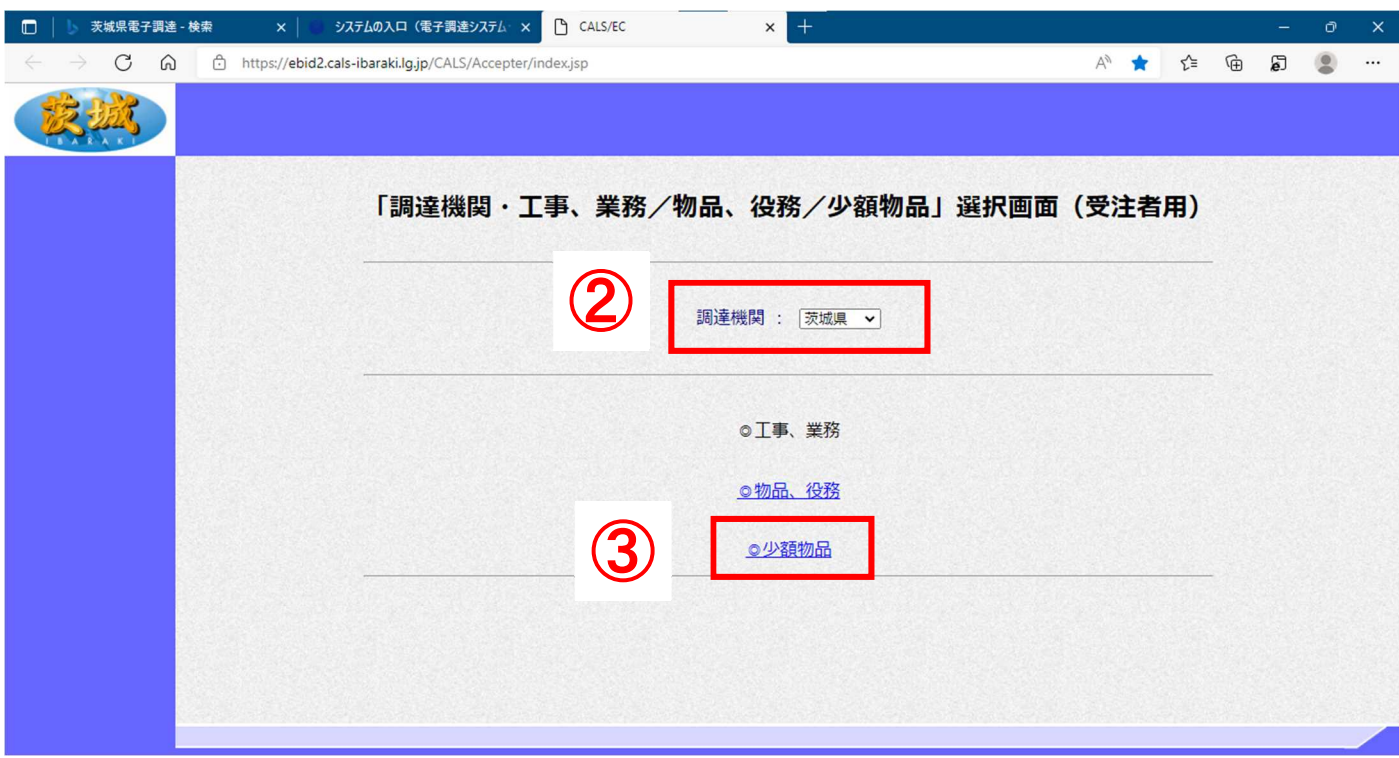

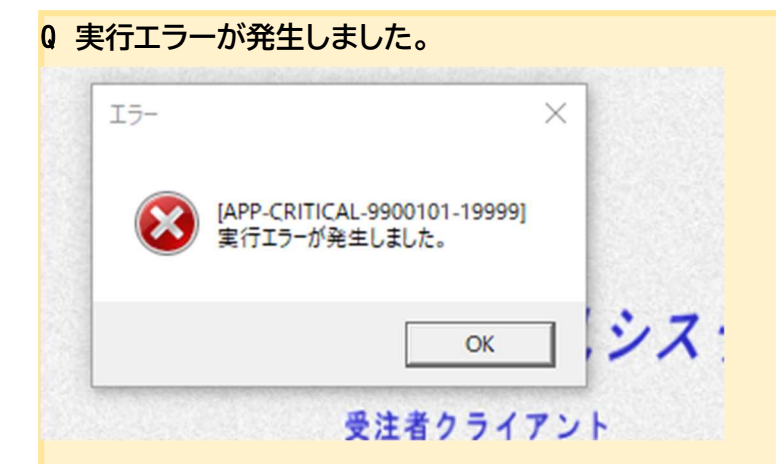

## Q 予期しない例外

A 物品役務にログインしようとすると、「実行エラー」または「予期しない例外」が発生します。少額物品からログインし て下さい。

(3)「電子調達:ID/パスワード」をクリックする。

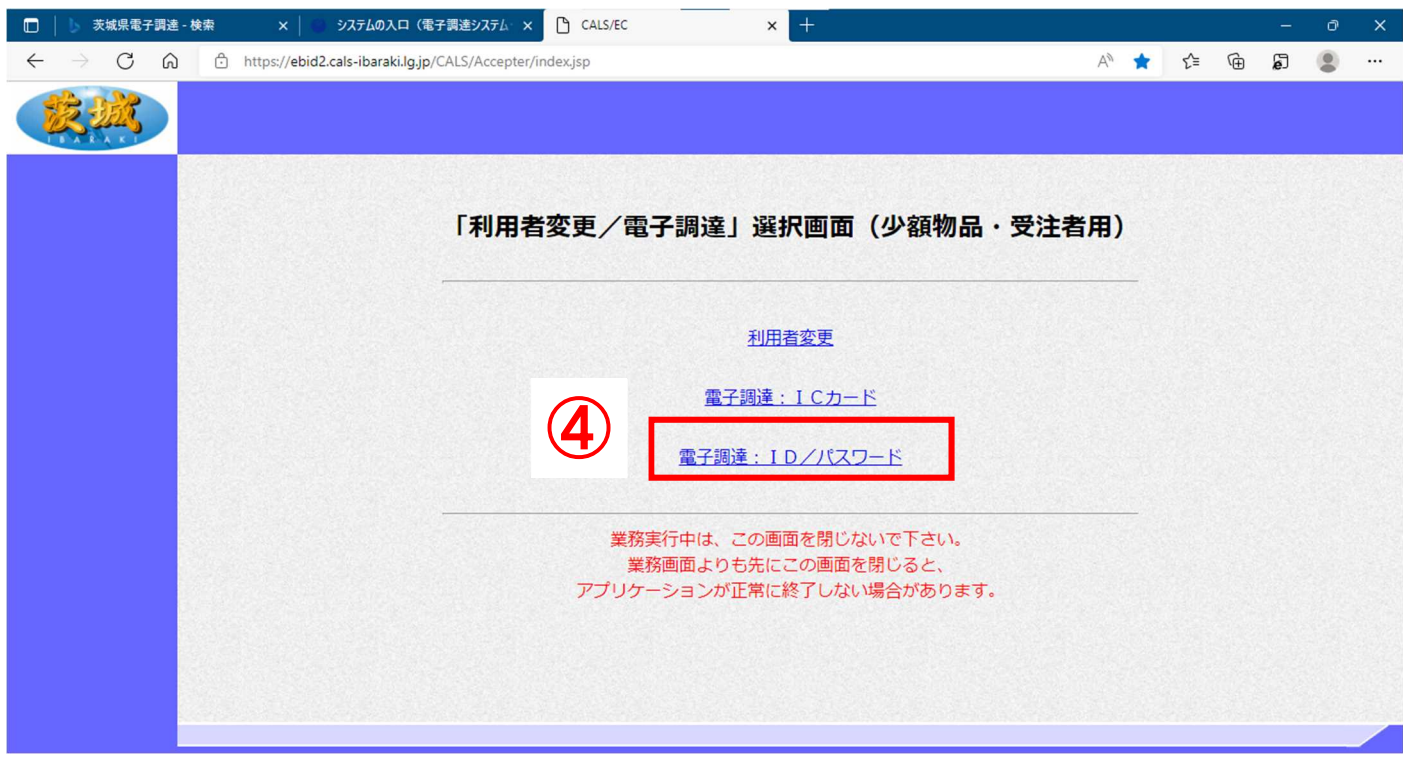

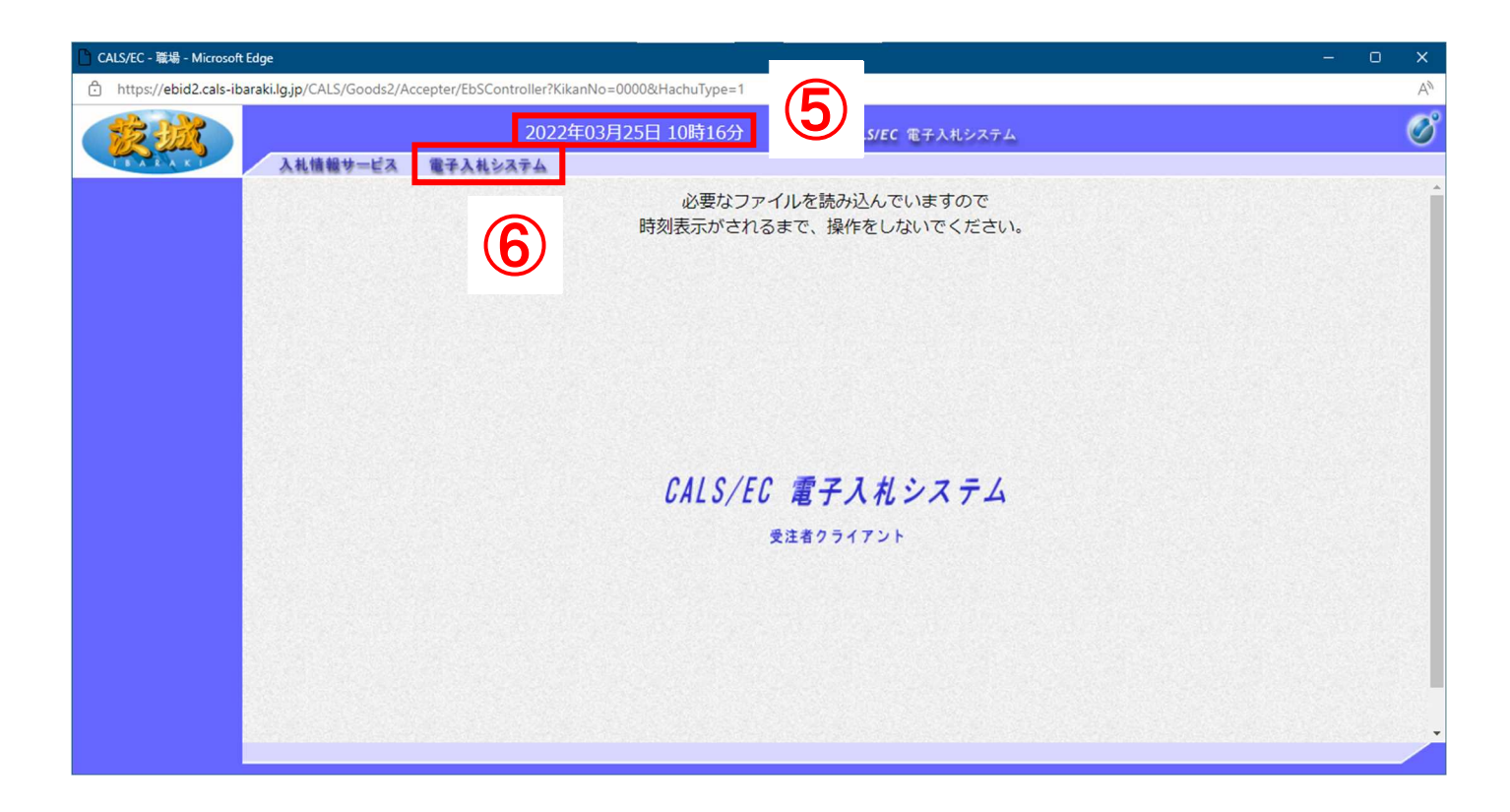

# Q 許可 URL リストに登録されていないサイトと通信しようとしています ontroller?KikanNo=0000&HachuType=1 localhost:9980 の埋め込みページの内容 許可URLリストに登録されていないサイトと通信しようとしています。 レステ OK  $\overline{t}$ AND DISK IS A DOUT LAND WANTER

A 許可 URL リスト登録の URL の見直しを行ってください。

画面右下から電子入札補助アプリのアイコンを右クリックし、「許可 URL リスト」を開きます。

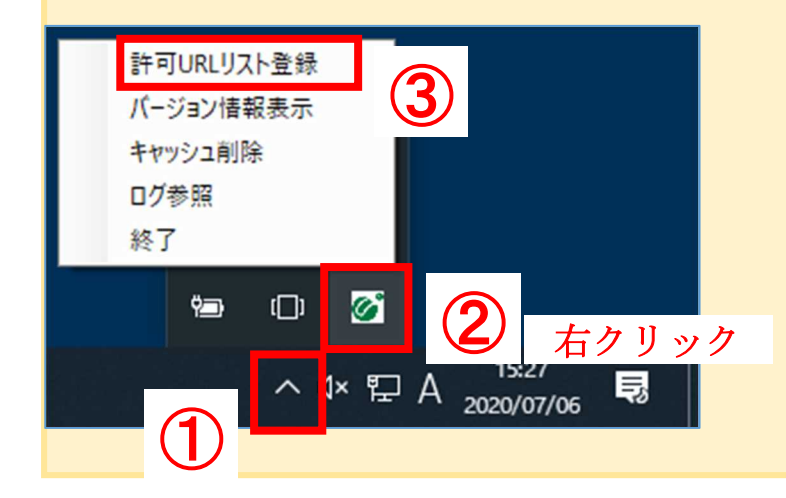

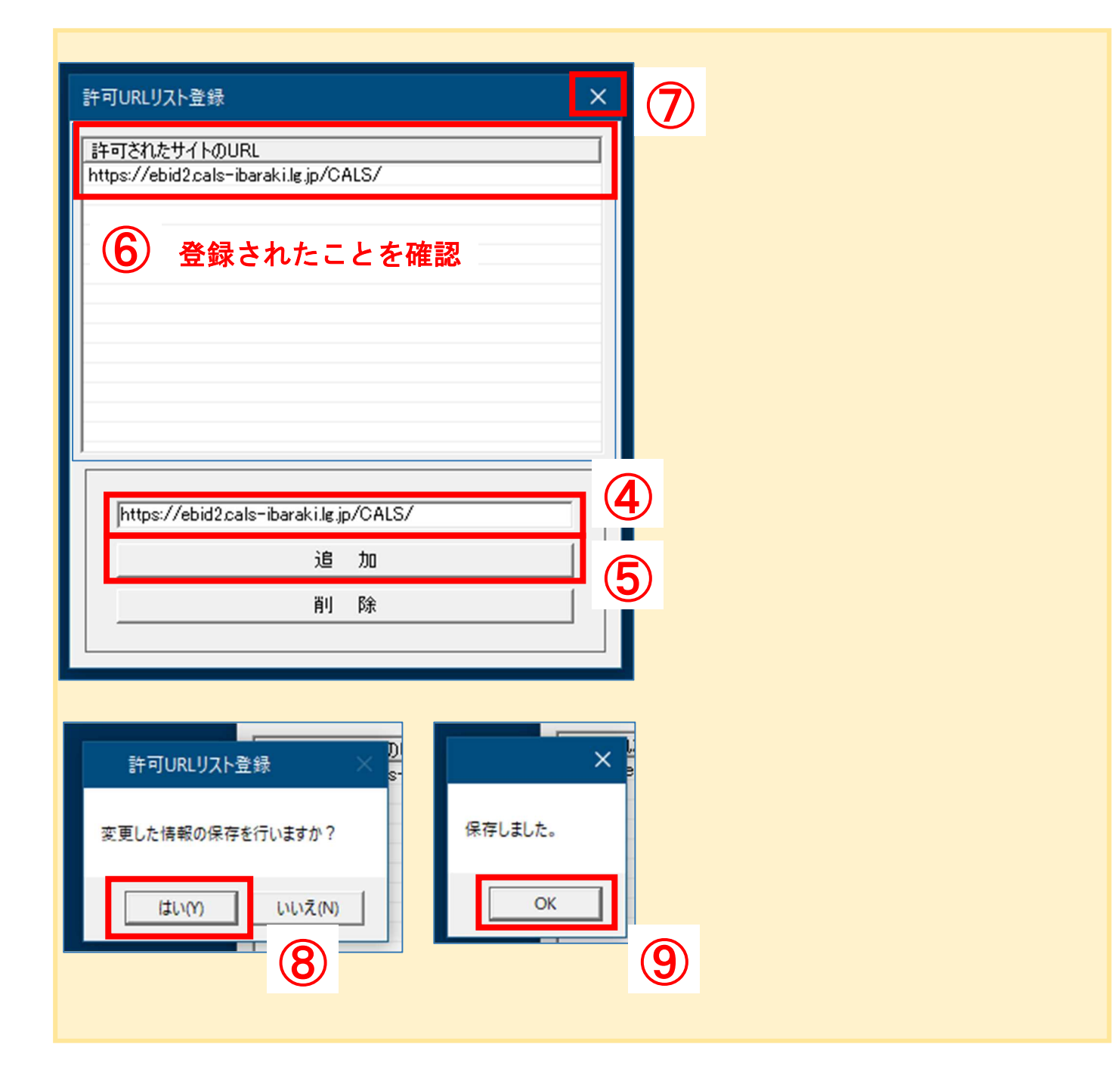

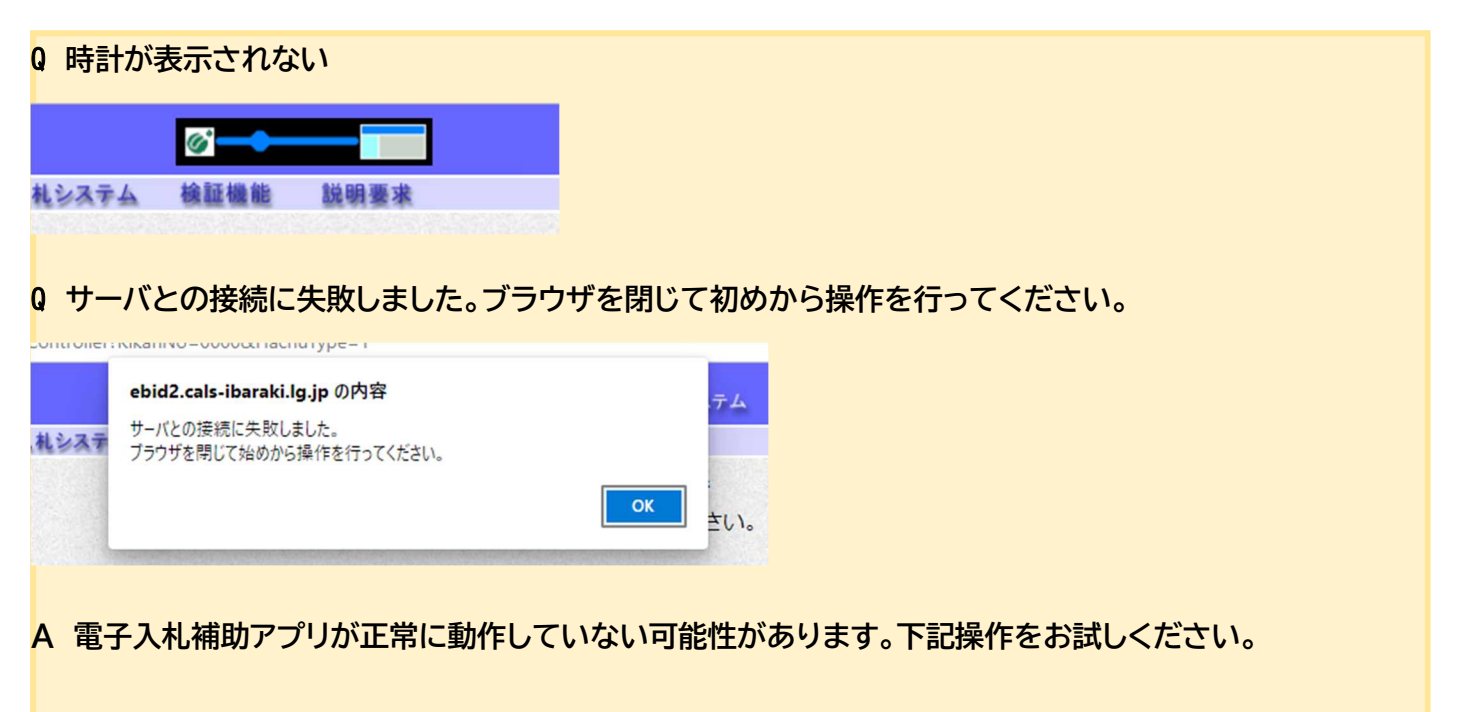

(1)パソコンの画面右下の「隠れているインジケーター」を開き、電子入札補助アプリが表示されているか確認してく ださい。入っていない場合はそのまま次へ、入っている場合はアプリの上で右クリックして「終了」してから次へ進ん でください。

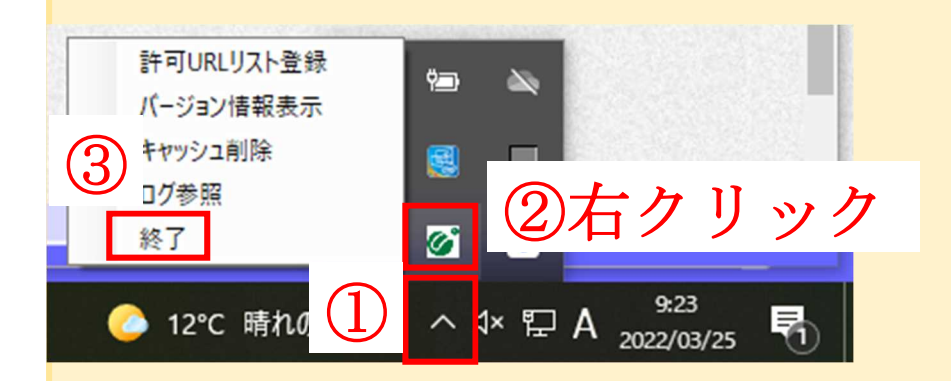

(2)スタート画面を表示し、電子入札補助アプリをクリックしてください。上記隠れているインジケーターに表示され たことを確認し、Edge を開くところからお試しください。

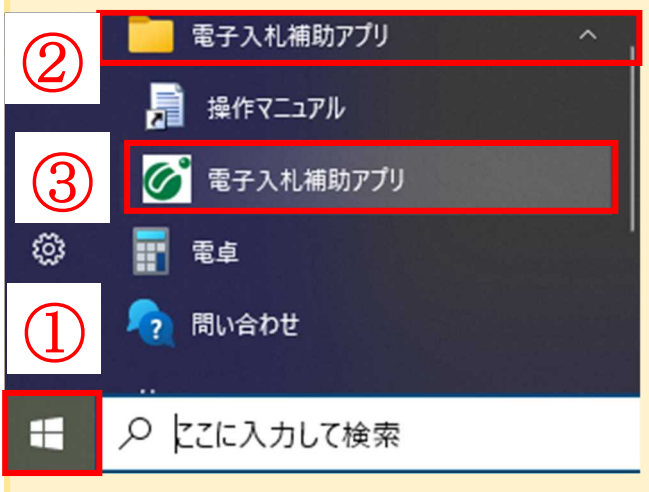

(5)ユーザ ID・パスワード・登録番号を入力し、「入力内容確認」をリックする。 ※ 茨城県会計管理課より発行される、審査結果通知書に同封された書類に記載されています。 パスワードを失念した場合は、会計管理課にてリセットを行いますのでお問合せください。

初期状態の場合

ユーザ ID:ID0000000123(アルファベット大文字の ID+登録番号) パスワード: ABCDE12345 (アルファベット大文字 5 文字+数字 5桁) 登録番号: 0000000123 (0+数字 3 桁か 4 桁、あわせて 10 桁)

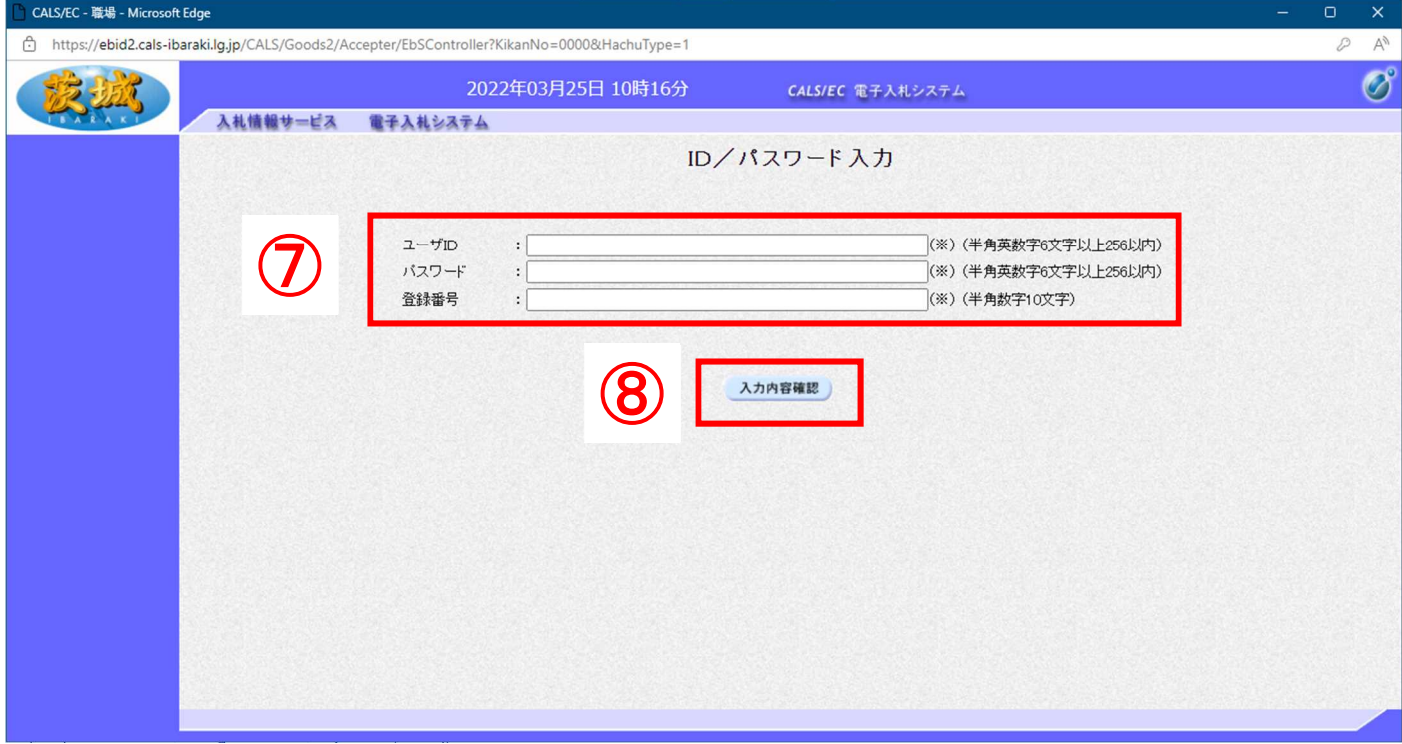

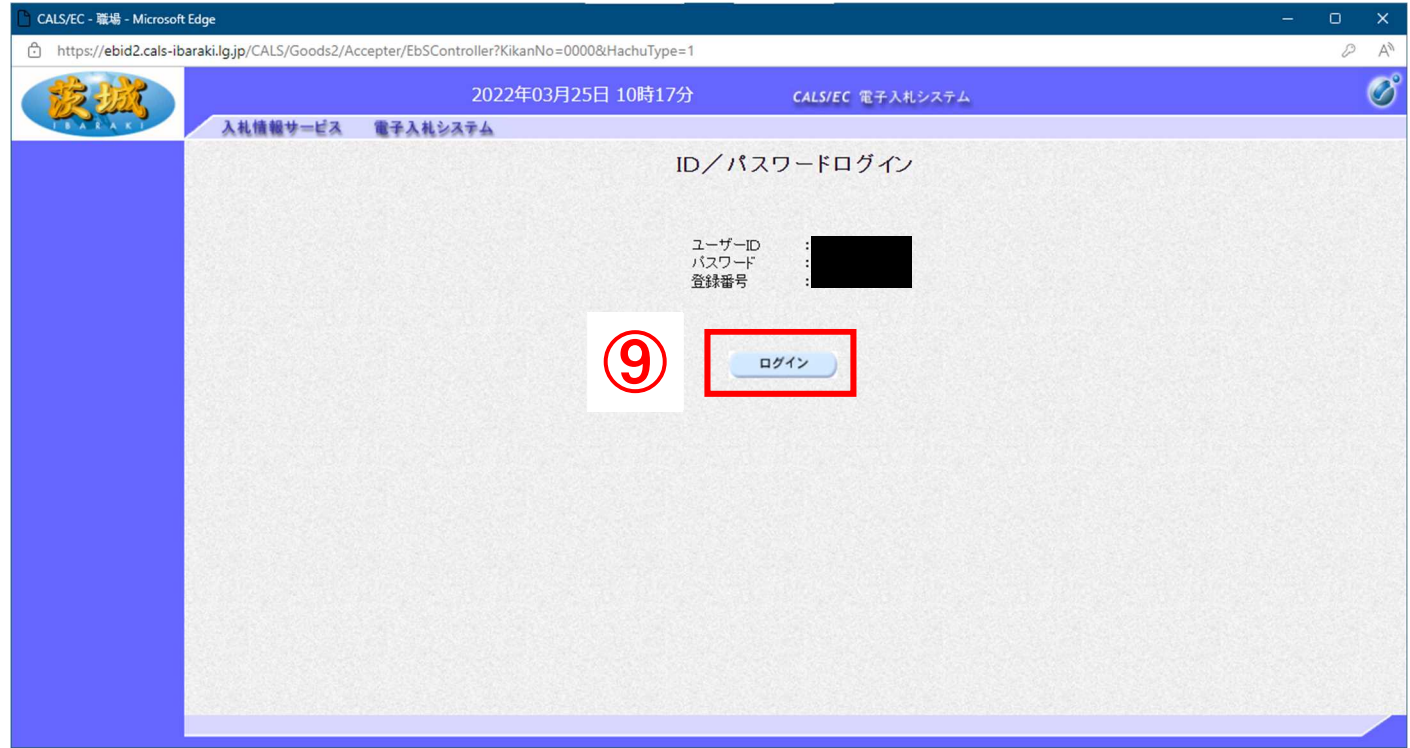

# Q ログインに失敗しました。ID/パスワードを再度入力してください。 A 大文字・小文字・半角・全角を確認し再度入力してお試しください。 パスワードを失念した場合は、会計管理課にてリセットを行いますのでお問合せください。 ログインに失敗しました。 ID/バスワードを再度入力してください。

### Q 予期せぬエラーが発生しました

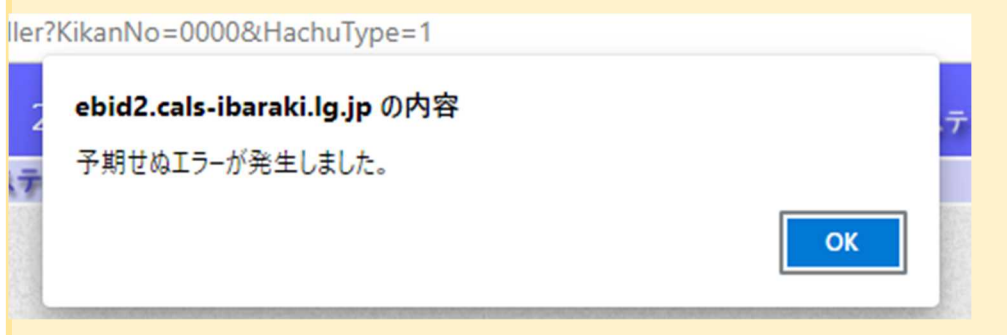

## A ポップアップブロックの見直しをしてください。

### (1)Microsoft Edge を起動し、「設定」をクリックする。

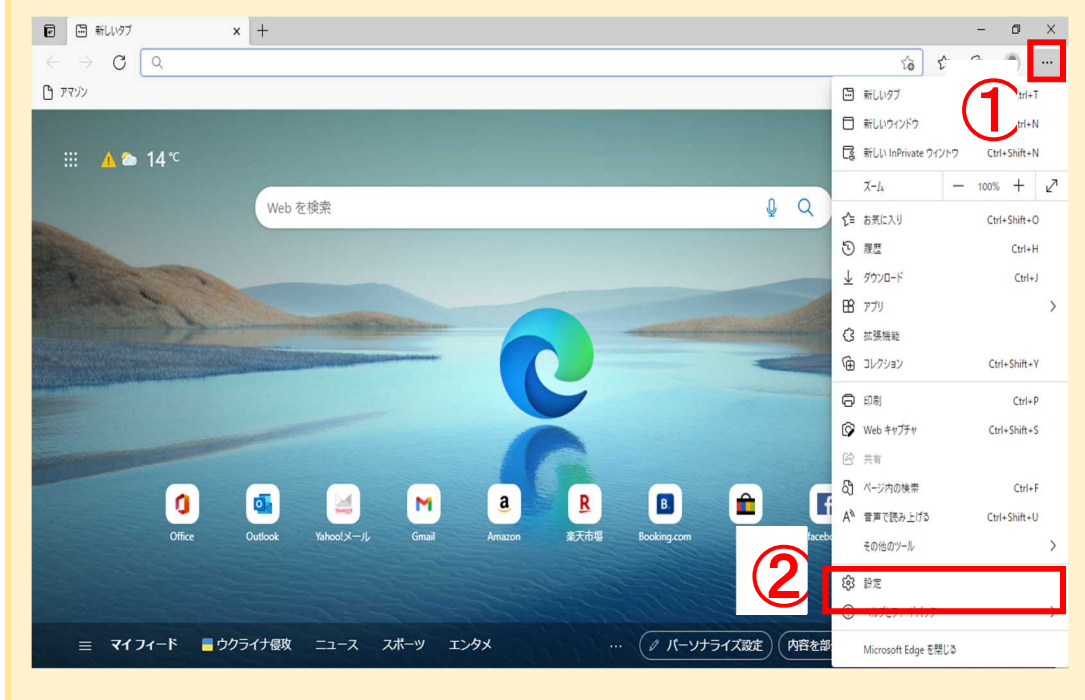

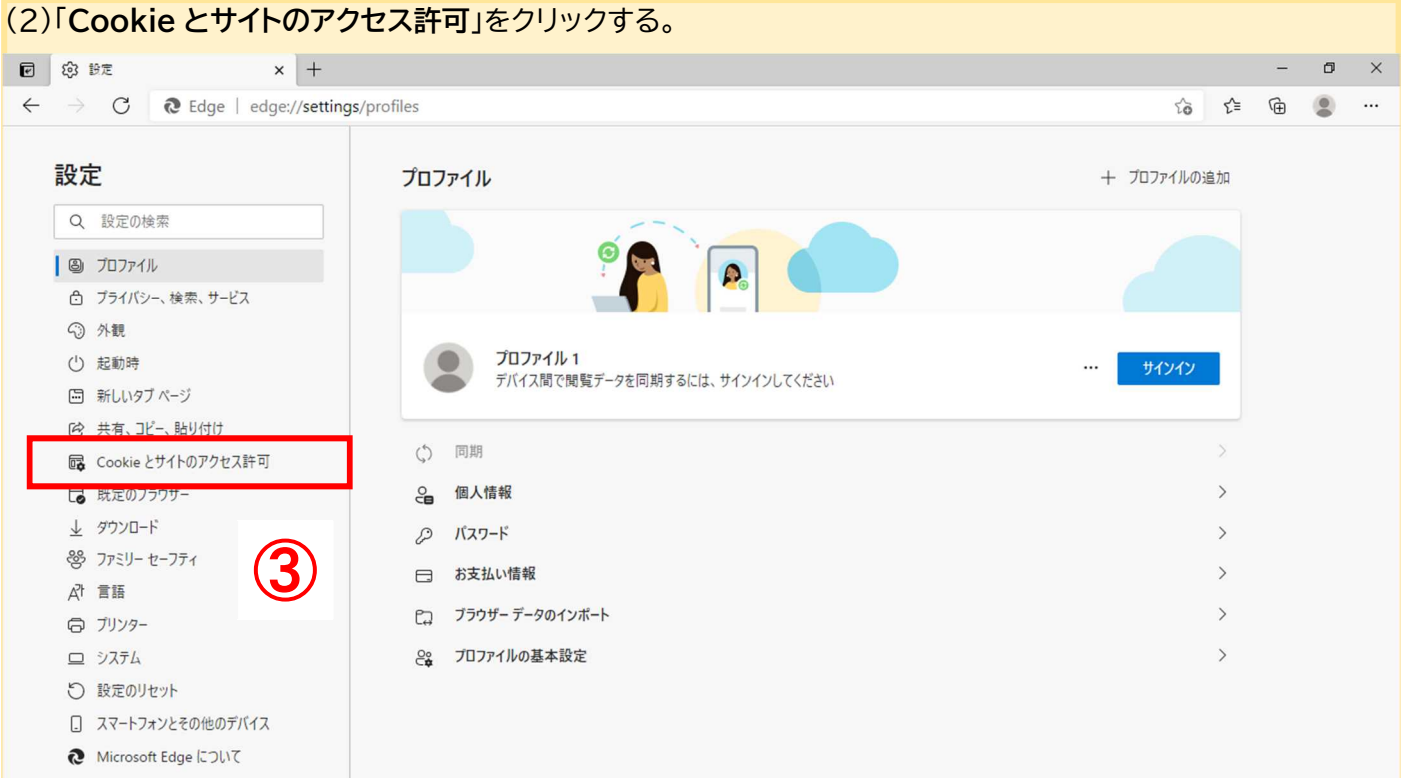

## (3)画面を下にスクロールし、「ポップアップとリダイレクト」をクリックする。

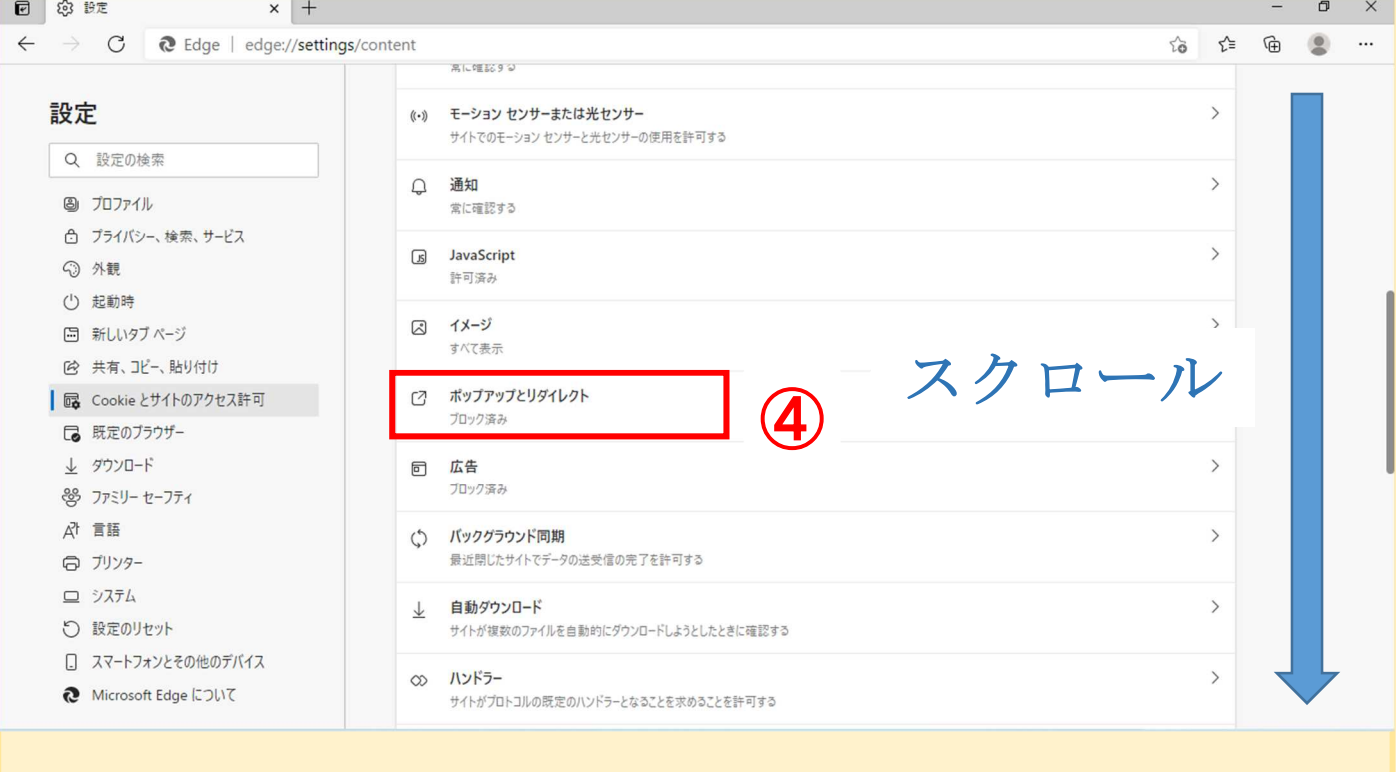

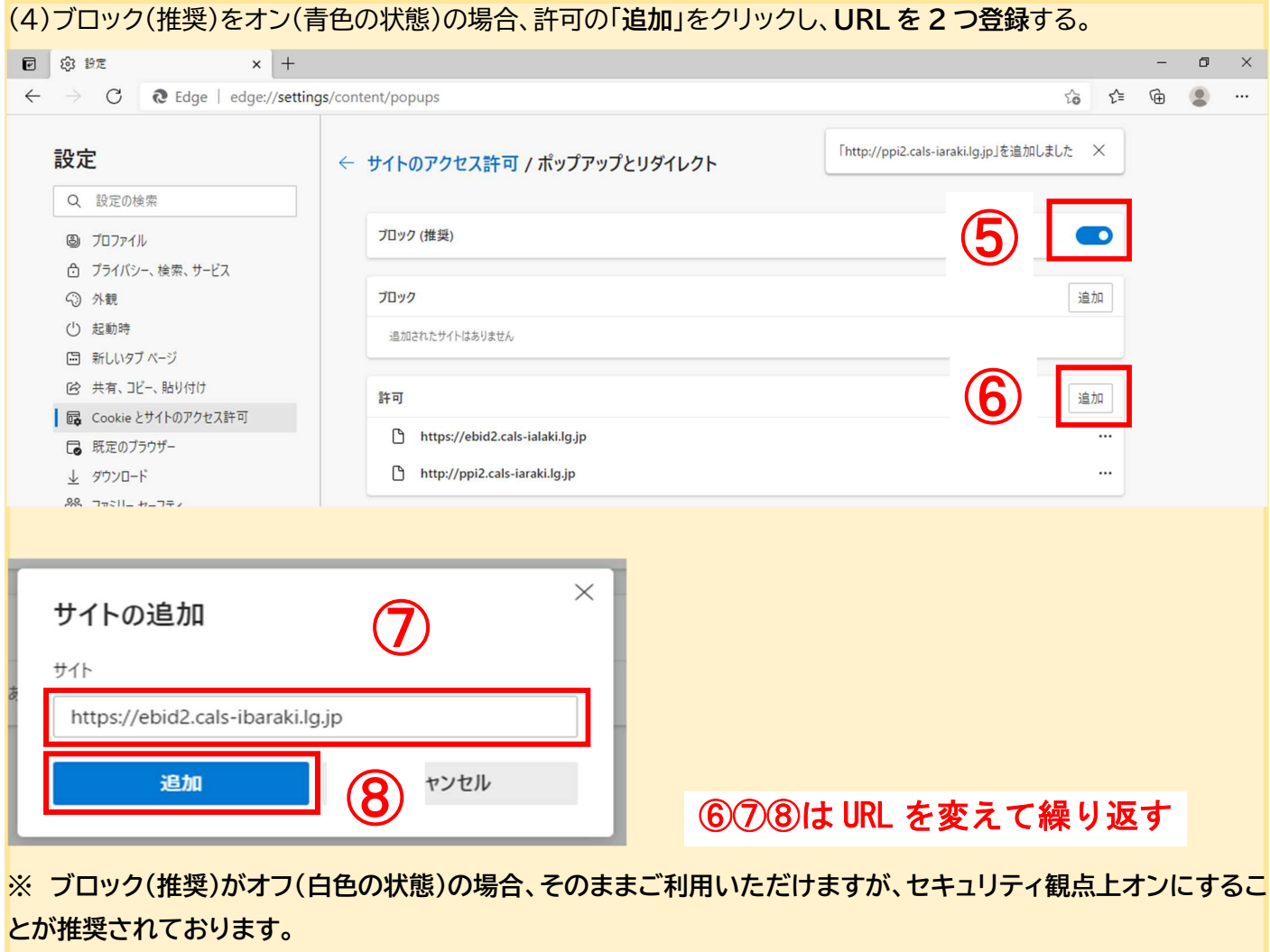

オンにすることによって、他県をご利用の場合、使用できなくなる可能性がありますのでご注意ください。 (5)許可欄に入力したアドレスが表示されていることを確認し、×で閉じる。

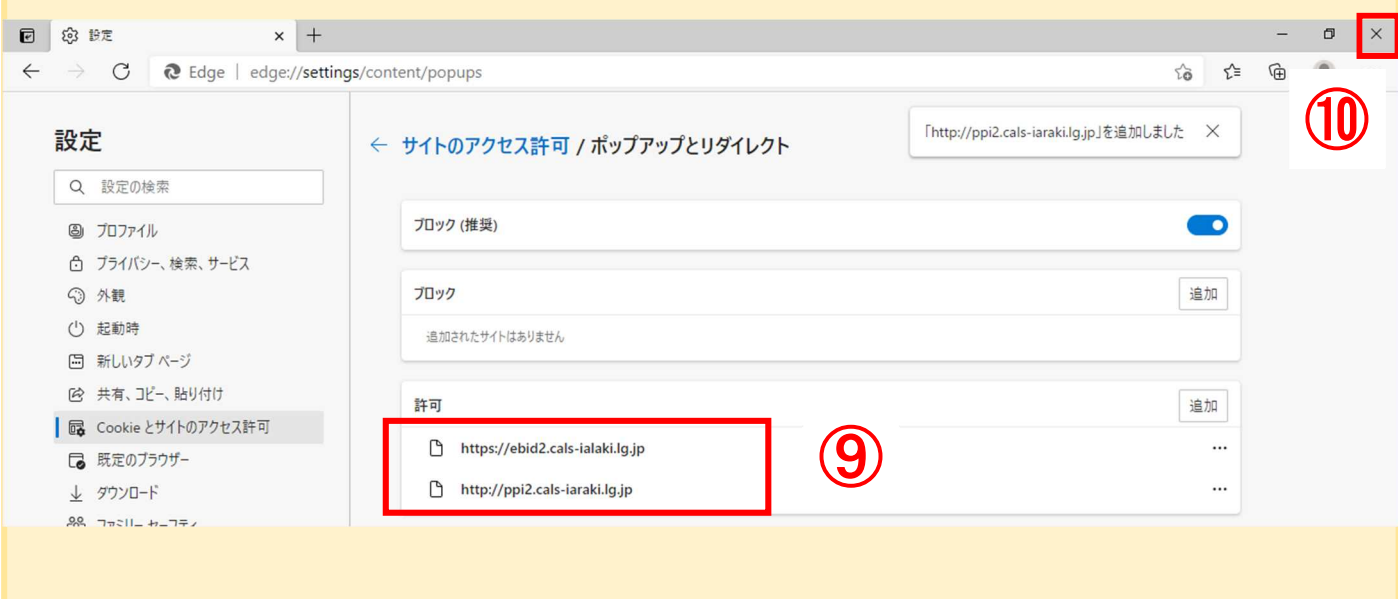

(7)調達案件一覧が表示されたことを確認する。設定は終了です。お疲れ様でした。

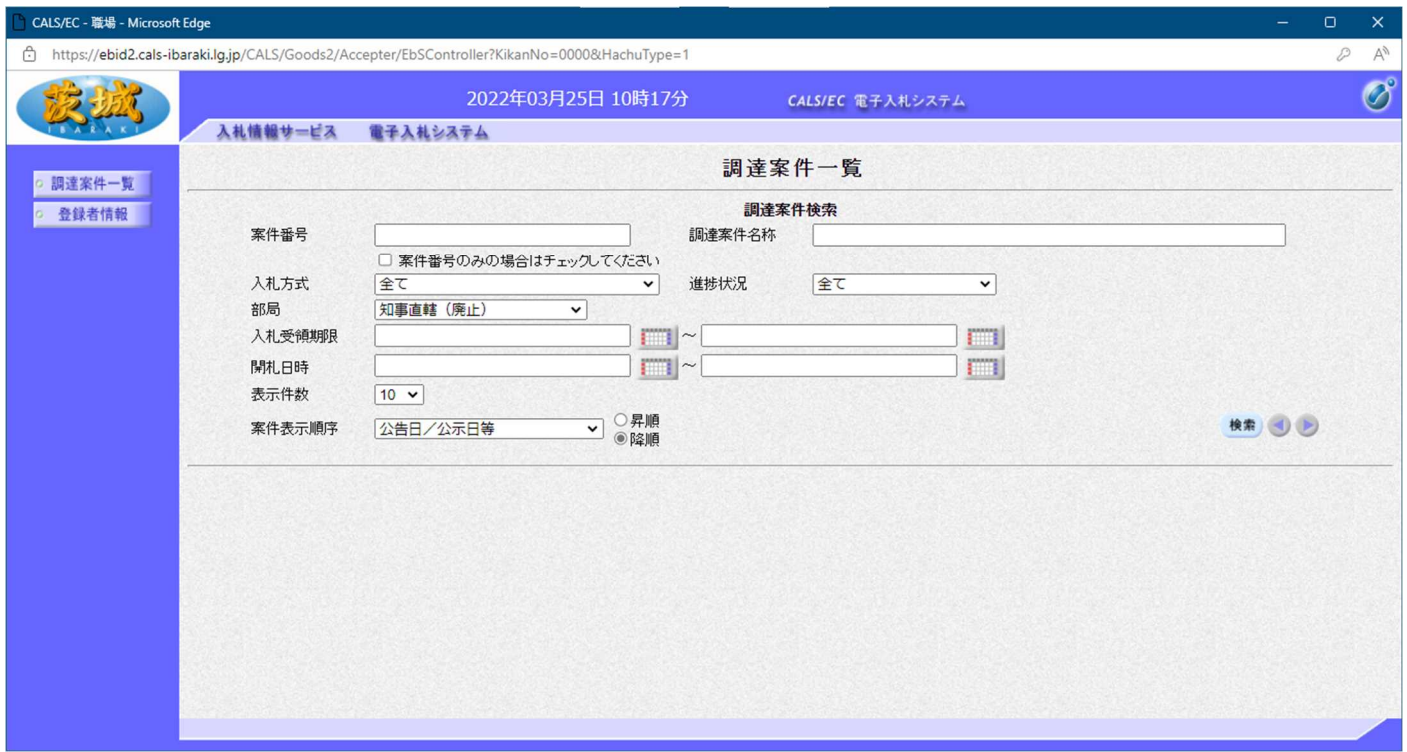